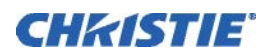

# INFORMATION BULLETIN

# Corrupt ICP File System Recovery

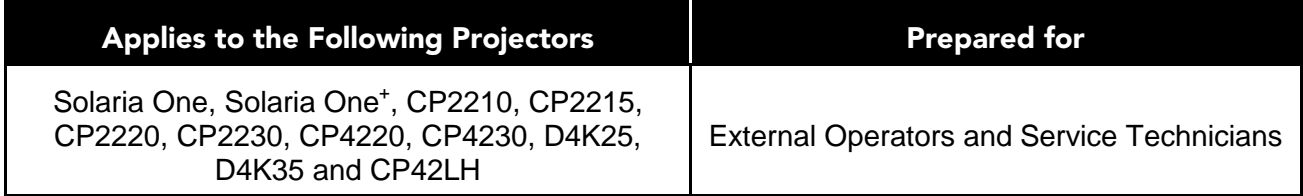

This information bulletin provides information and procedures for corrupt integrated cinema processor (ICP) file system recovery. Typically, one of these symptoms indicates a corrupt ICP file system:

- Software upgrade failures
- File loading failures (from the file-sys tab of the File System)
- ICP communication failure
- Missing test patterns
- **Missing files**
- A green ICPST LED and an orange or red OSST LED
- Green ICPST and OSST LEDs and a SOFTST LED that is not green

**NOTE**: Red ICPST and FMTST LEDs do not indicate a corrupt ICP file system.

Errors related to certificates or keys (these are not stored on the disk chip), require ICP replacement.

## **Resolution**

Complete [Option 1: Reinstall the Release Files from Boot Mode](#page-1-0) or [Option 2: Format, Partition, and](#page-4-0)  [Reinstall the Release Files from Boot Mode.](#page-4-0)

## **Requirements**

- ICP and Enigma Control Program v1.02 (119)
- 05 BaseFilesystem4.0(420).release
- 07\_Prod4.2.release
- 03\_DiskChipFormat+LoadBootMode.bf
- 04\_DiskChipPartition.bf
- 1 Ethernet Cable
- 1 Ethernet Extender (or Hub)
- 1 Computer with an Ethernet Card

## <span id="page-1-0"></span>**Option 1: Reinstall the Release Files from Boot Mode**

#### **Connect the Computer to the Projector**

- **1.** Turn the projector on.
- **2.** Disconnect the Ethernet cable from the touch panel controller (TPC) and connect it to the Ethernet extender.
- **3.** Connect one end of a new Ethernet cable to the computer and the other end to the Ethernet extender.

#### <span id="page-1-1"></span>**Specify the Computer Network Connections**

- **1.** Click **Start** > **Control Panel**.
- **2.** Type **adapter** in the search field.
- **3.** Click **View network connections** below **Network and Sharing Center**.
- **4.** Right-click **Local Area Connection** and click **Properties**.
- **5.** Click the **Networking** tab, select **Internet Protocol Version 4 (TCP/Ipv4)**, and click **Properties**.
- **6.** Click **Use the following IP address**.
- **7.** Enter the **IP address**, **Subnet mask**, and **Default gateway**. The subnet mask must be **192.168.254.x** where **x** excludes numbers **240-255**.

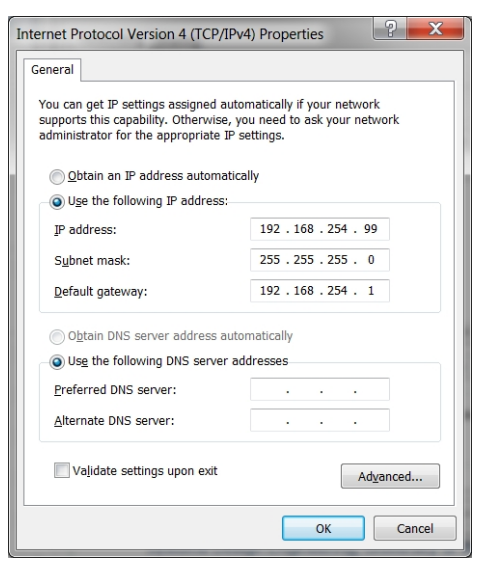

- **8.** Click **OK**.
- <span id="page-1-2"></span>**9.** Verify that the SOFTST LED is green and blinking on the ICP faceplate.

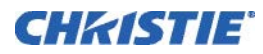

### **Put the ICP into Boot Mode**

There are two ways to put the ICP into boot mode:

- If the SOFTST LED **is not** blinking green see [Force the ICP into Boot Mode.](#page-2-0)
- If the SOFTST LED **is** blinking green see [Place the ICP into Boot Mode.](#page-2-1)

While in boot mode, the ICP has limited functionally.

#### <span id="page-2-0"></span>**Force the ICP into Boot Mode**

**1.** Pull the marriage ring on the side of the projector outward.

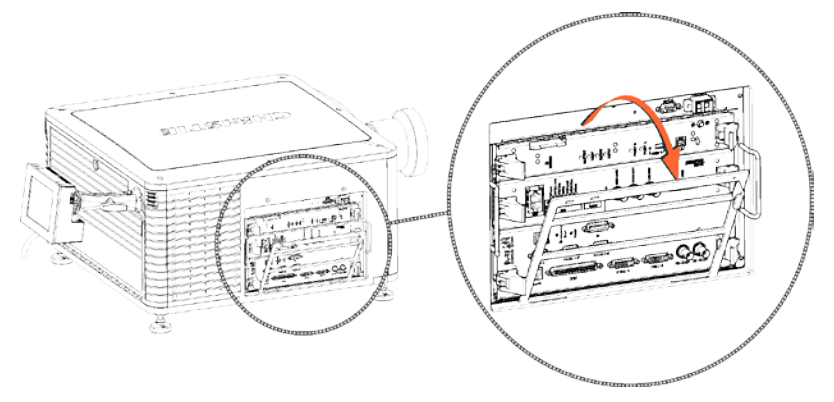

**2.** Insert a thin, non-conductive tool through the slot on the ICP faceplate and press the reset button.

In a CP2210 projector, the reset button is the left-most button in the back row (as illustrated). In CP2220 and CP2230 projectors, the reset button is in the back row.

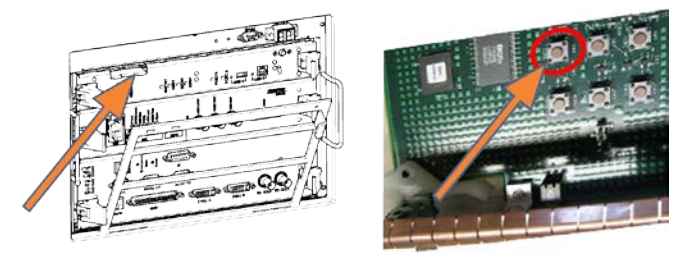

- **3.** Verify that the ICP is in boot mode:
	- **a.** Make sure that the ICPST LED is orange on the ICP faceplate.
	- **b.** Open the **ICP and Enigma Control Program**.
	- **c.** Click the **Connection** tab.
	- **d.** Verify that **ICP ICP Boot Mode** displays in the **Version Info** area.
- **4.** Replace the marriage ring, opened in step 1.
- <span id="page-2-1"></span>**5.** With marriage permissions, activate marriage from the TCP.
	- **a.** Tap **Menu** > **Service Setup** > **IMB Marriage**.
	- **b.** Complete the **Marriage** wizard.
	- **c.** Click **Finish**.

#### **Place the ICP into Boot Mode**

- **1.** Open the **ICP and Enigma Control Program**.
- **2.** Click the **Connection** tab.
- **3.** Enter IP address **192.168.254.243** in the Ethernet Configuration section.
- **4.** Click to select **External Ethernet Port** in the Connection to ICP section.
- **5.** Click **Login**. Login using the user name and password supplied by Christie Technical support.
- **6.** Click **System Reset**.
- **7.** Click **Force into Boot mode**.
- **8.** Click **Entire System (ICP & Formatter subsystems)**.
- **9.** Click **OK**.

If the error message **ERROR: Command failed (7) (CMD2\_SYSTEM\_RESET)** appears, click **OK**.

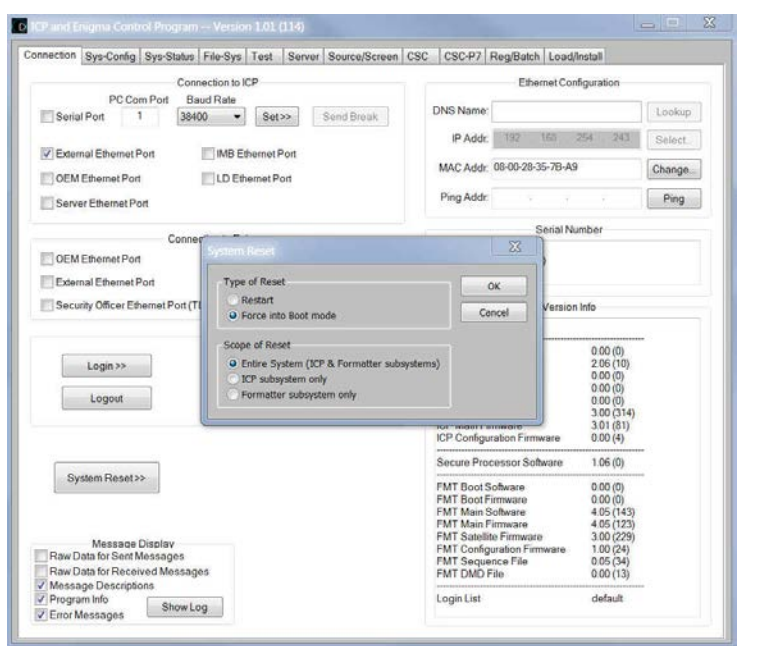

#### <span id="page-3-0"></span>**Install the Base Release File**

- **1.** Click the **Load/Install** tab in the **ICP and Enigma Control Program**.
- **2.** Click **Browse** and then browse to the location of the **05\_BaseFilesystem4.0(420).release** file.
- **3.** Click **Slot A**.
- **4.** Click **Load Release File To Slot**.
- **5.** Wait 1 minute.
- **6.** Click **Install Release From Slot**.
- <span id="page-3-1"></span>**7.** Wait 1 minute and then restart the ICP.

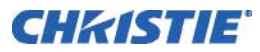

#### **Install the Production Release File**

- **1.** Open the **ICP and Enigma Control Program**
- **2.** Click the **Connection** tab.
- **3.** Click **System Reset**.
- **4.** Click **Restart**.
- **5.** Click **Entire System (ICP & Formatter subsystems)**.
- **6.** Click **OK**.

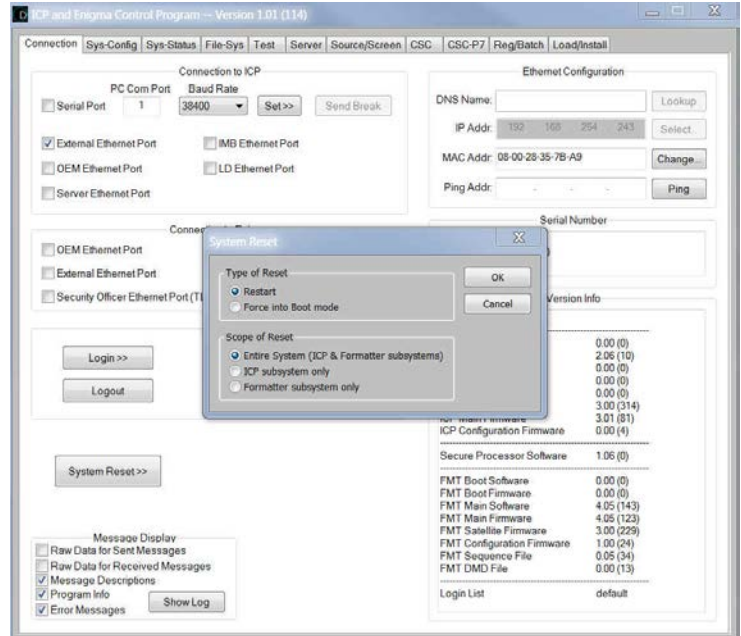

- **7.** Log into the **ICP and Enigma Control Program**.
- **8.** Click the **Load/Install** tab.
- **9.** Click **Browse** and then browse to the location of **07\_Prod4.2.release**.
- **10.** Click **Slot A**.
- **11.** Click **Load Release File To Slot**.
- **12.** Wait 1 minute.
- **13.** Click **Install Release From Slot**.
- **14.** Wait 1 minute and then restart the ICP.

#### **Disconnect the Computer from the Projector**

- **1.** Disconnect the Ethernet cable from the computer and the Ethernet extender.
- **2.** Disconnect the Ethernet extender and connect the Ethernet cable to the TPC.
- <span id="page-4-0"></span>**3.** Power the projector on using the TPC.

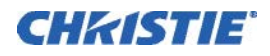

## **Option 2: Format, Partition, and Reinstall the Release Files from Boot Mode**

Use this procedure if the reinstallation of the release files did not correct the corrupted ICP file system. To make sure this procedure is successful, follow these recommendations:

- Adhere to the time delays specified in the procedure.
- Avoid lengthy file names and directory paths.
- Log out after running a script or installing a file.
- Use the most current version of the release files.
- **1.** Connect the projector to the computer. See [Connect the Computer to the Projector.](#page-1-0)
- **2.** Specify the network connections for the computer. See [Specify the Computer Network](#page-1-1)  [Connections.](#page-1-1)
- **3.** Log into the **ICP and Enigma Control Program**.
- **4.** Place the ICP into boot mode. See [Put the ICP into Boot Mode](#page-1-2) or [Force the ICP into Boot Mode](#page-2-0)

If you cannot place the ICP in boot mode:

- a. Click the **Reg/Batch** tab.
- b. Click **Batch File**.
- c. Click **Select Batchfile** and then browse to the location of the **02\_LoadBootModeICP.bf** file.
- d. Click **RUN** and then click **OK**.
- e. Click **RUN** and then click **OK**.
- **5.** Log into the **ICP and Enigma Control Program**.
- **6.** Run a batch file:
	- a. Click the **Reg/Batch** tab.
	- b. Click **Batch File**.
	- c. Click **Select Batchfile** and then browse to the location of the **03\_DiskChipFormat+LoadBootMode.bf** file.
	- d. Click **RUN** and then click **OK**.
	- e. Click **OK** twice.
	- f. Click **Close** and wait 1 minute.
- **7.** Log into the **ICP and Enigma Control Program**.
- **8.** Run a batch file:
	- a. Click the **Reg/Batch** tab.
	- b. Click **Batch File**.
	- c. Click **Select Batchfile** and then browse to the location of the **04\_DiskChipPartition.bf** file.
	- d. Click **RUN** and then click **OK**.
	- e. Click **OK** twice.
	- f. Click **Close** and wait 2 minutes.

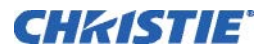

- **9.** Install the base release file. See [Install the Base Release File.](#page-3-0)
- **10.** Install the production release file. See [Install the Production Release File.](#page-3-1)

# **Technical Support**

North and South America: +1-800-221-8025 or [tech-support@christiedigital.com](mailto:tech-support@christiedigital.com) Europe, Middle East, and Africa: +44 (0) 1189 778111 or [techsupport-emea@christiedigital.com](mailto:techsupport-emea@christiedigital.com) Asia Pacific: [tech-asia@christiedigital.com](mailto:tech-asia@christiedigital.com)